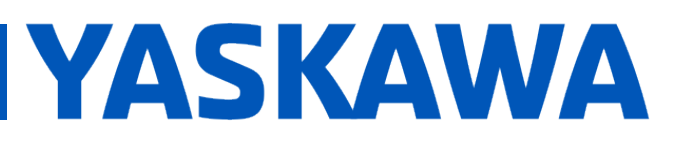

**Product(s):** Sigma-5, Sigma-7, SigmaWin+ ver. 7, Sigma-5, Sigma-7, Sigmawin+ ver. 7,<br>SigmaTrac, SGL Series Linear Motors DOC. NO. AN.MTN.16

Follow the steps below to get the linear motor up and running with the Fagor absolute linear encoder. The process below requires use of SigmaWin+ ver. 7 which can be downloaded from yaskawa.com.

#### **SigmaWin+ ver. 7**

1. When the encoder is powered, ensure that the LED indicator display is either green (best alignment) or blinking green (correct alignment). If not, adjust according to the manufacturer's specification. Refer to the Fagor documentation for the exact specification, in this example the gap specification is  $0.6 \pm 0.2$  mm.

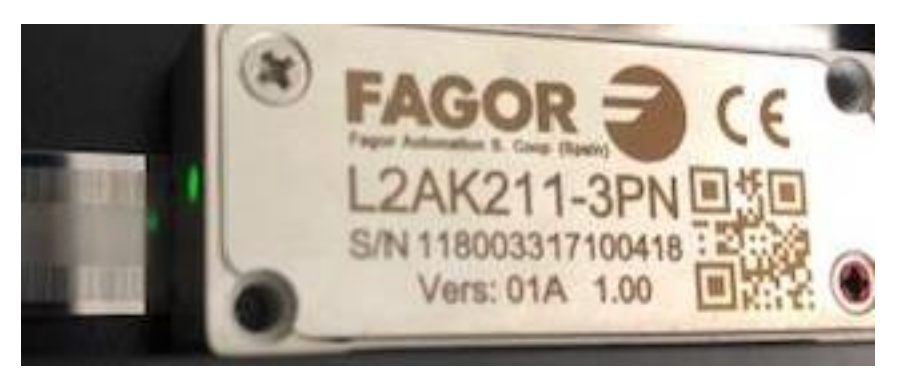

2. Once SigmaWin+ is up and running and is connected to the amplifier, import the correct motor parameter file by selecting "Motor parameter scale write" under the "Encoder Setting" menu. Select "OK".

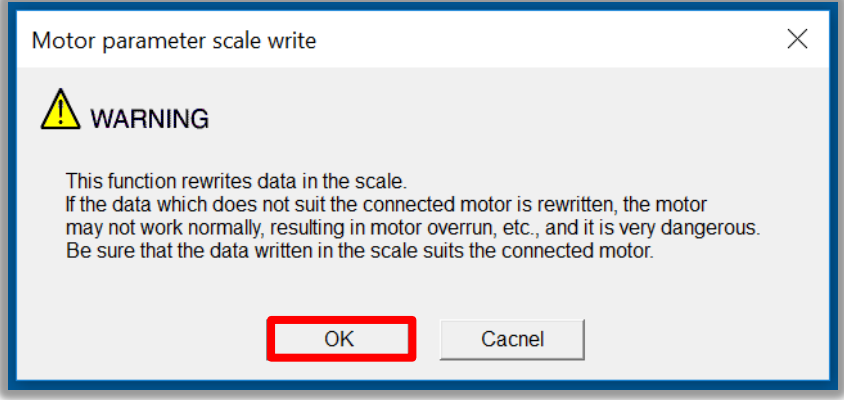

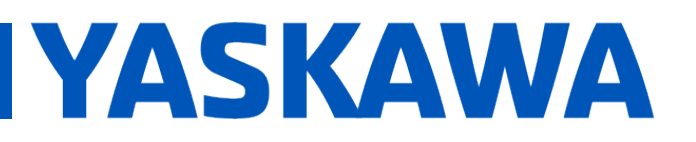

**Product(s):** Sigma-5, Sigma-7, SigmaWin+ ver. 7, Sigma-5, Sigma-7, Sigmavini+ ver. 7,<br>SigmaTrac, SGL Series Linear Motors DOC. NO. AN.MTN.16

a. Click the "Ref." button, then select the appropriate .mcf file to import based on the connected motor.

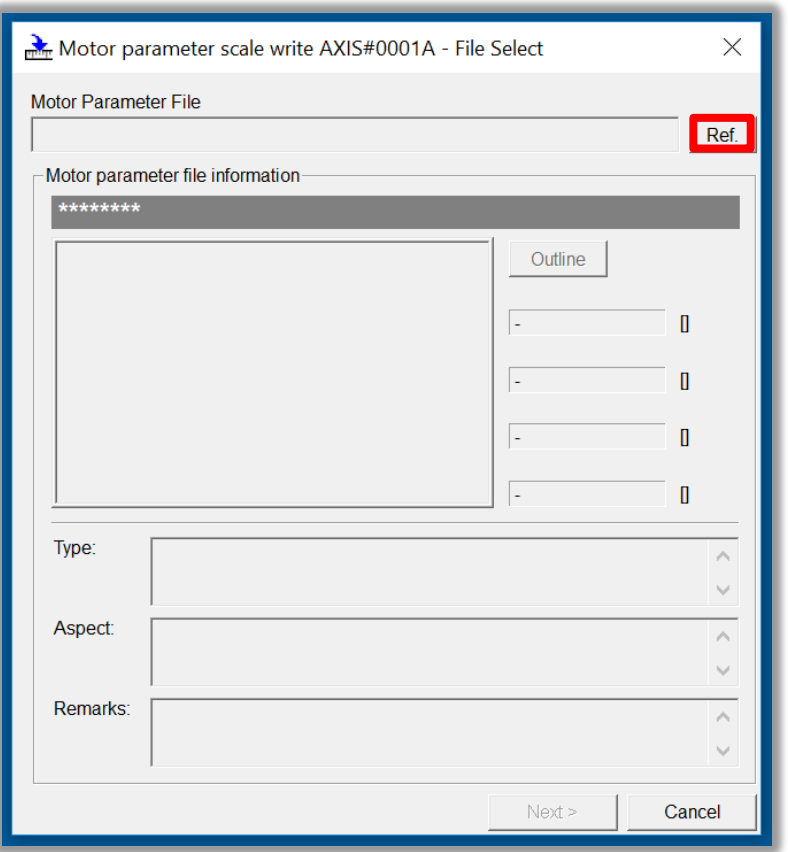

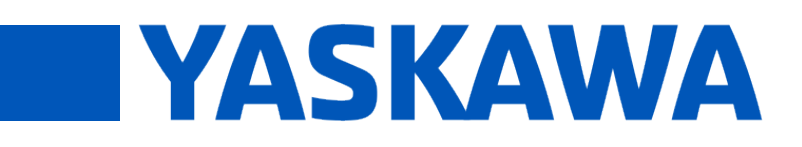

**Product(s):** Sigma-5, Sigma-7, SigmaWin+ ver. 7, Sigma-5, Sigma-7, Sigmawin+ ver. 7,<br>SigmaTrac, SGL Series Linear Motors DOC. NO. AN.MTN.16

b. Click the "Write" button, Click "Yes" in the Scale write pop-up window, then click the "Complete" button once the parameter write is completed.

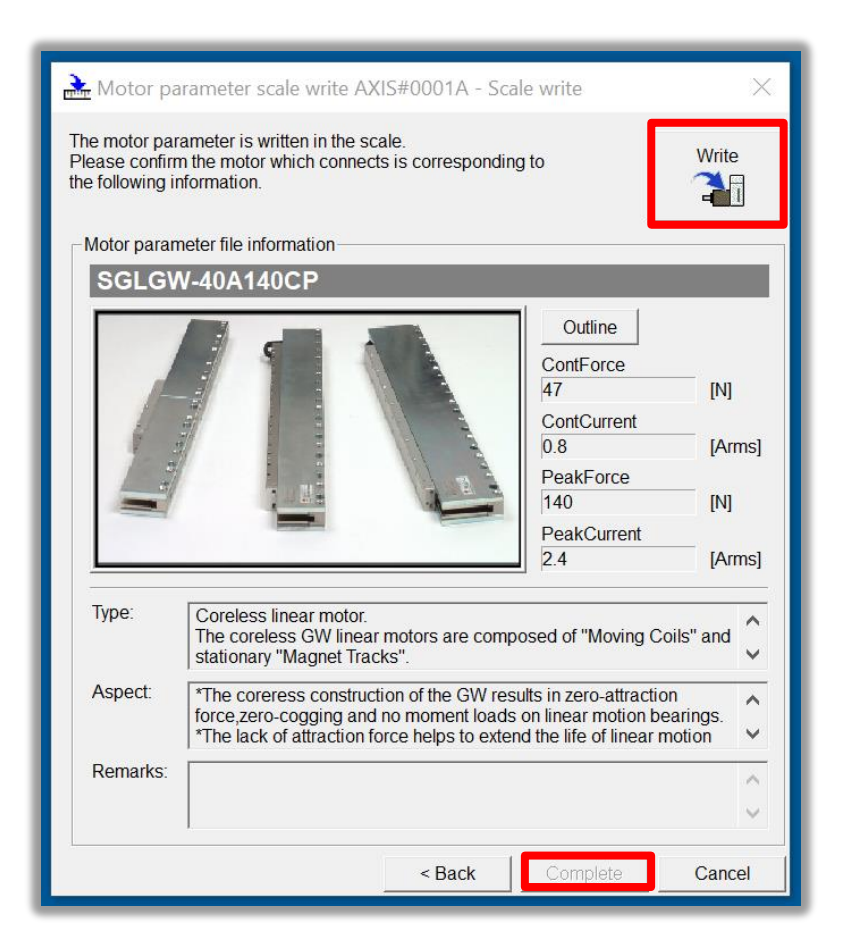

- c. Cycle power to the SERVOPACK.
- 3. Since this encoder does not use hall sensors, change parameter Pn080.0 selection to "1: Disables selection" and write the parameter to the SERVOPACK.

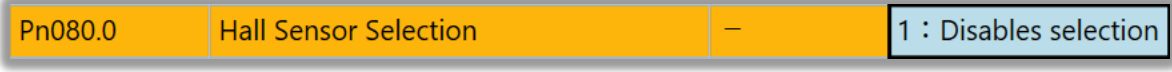

a. Cycle power to the SERVOPACK or perform software reset.

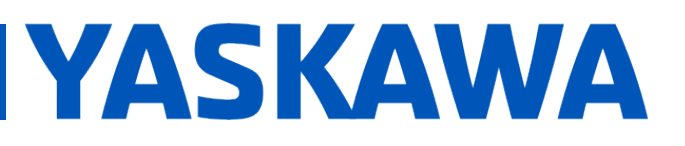

**Product(s):** Sigma-5, Sigma-7, SigmaWin+ ver. 7, Sigma-3, Sigma-7, Sigmawin+ ver. 7,<br>SigmaTrac, SGL Series Linear Motors DOC. NO. AN.MTN.16

4. Linear encoder pitch should be detected automatically. Open up the "Product Information" tab under the "Basic Functions" menu to confirm that the encoder resolution was detected. For example, the resolution detected was 0.048828 [um/Pulse].

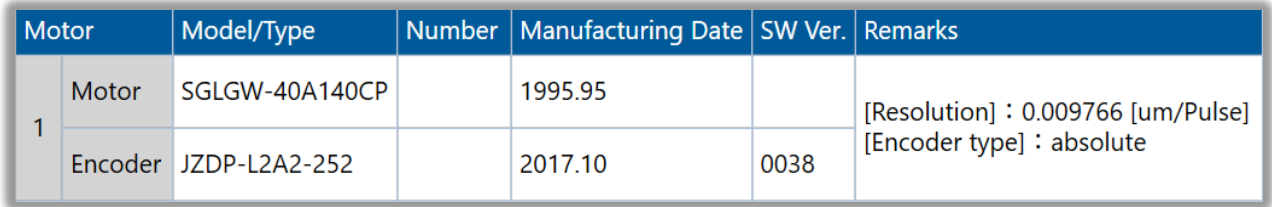

5. Run "Polarity detection" under the "Encoder Setting" menu. If the Polarity detection option is grayed out, disconnect and search again for the SERVOPACK. Then reconnect with SigmaWin+ and the "Polarity detection" menu option should be available. Click "Continue" in the pop-up window.

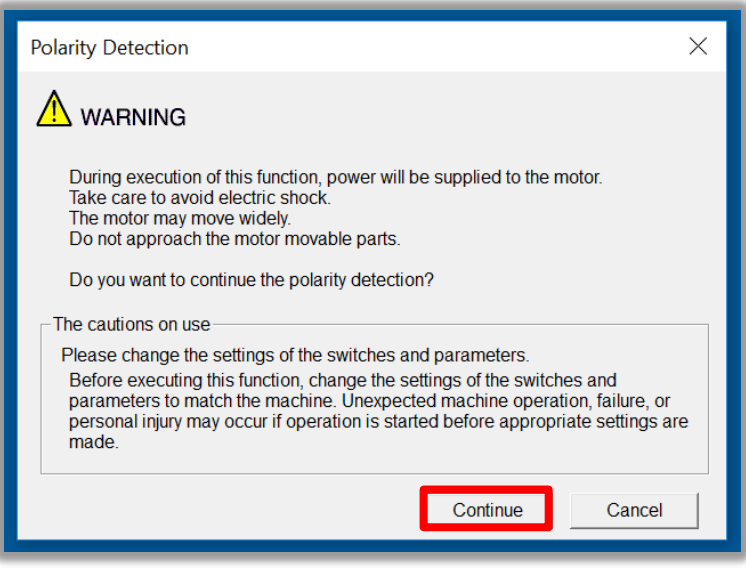

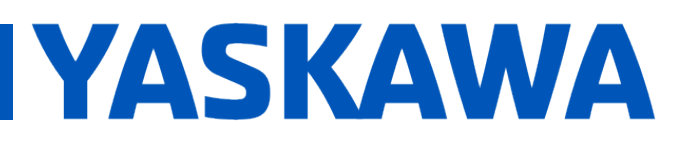

**Product(s):** Sigma-5, Sigma-7, SigmaWin+ ver. 7, Sigma-3, Sigma-7, Sigmawin+ ver. 7,<br>SigmaTrac, SGL Series Linear Motors DOC. NO. AN.MTN.16

a. Click the "Start" button to begin polarity detection.

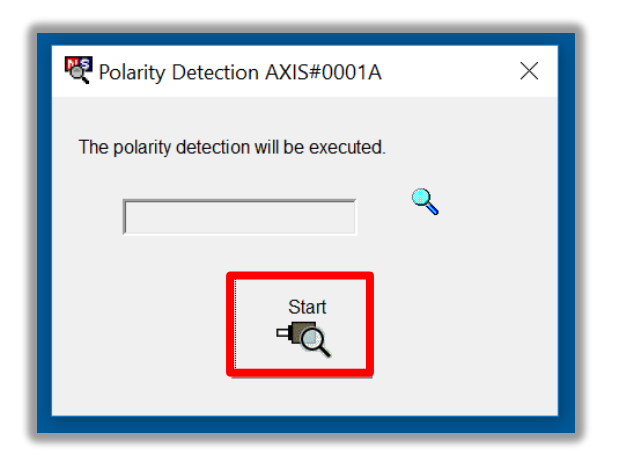

b. Cycle Power to the SERVOPACK after polarity detection has completed. If the motor is jogged before cycling power, an A.C22 alarm will appear after a power cycle and polarity detection will need to be executed again.

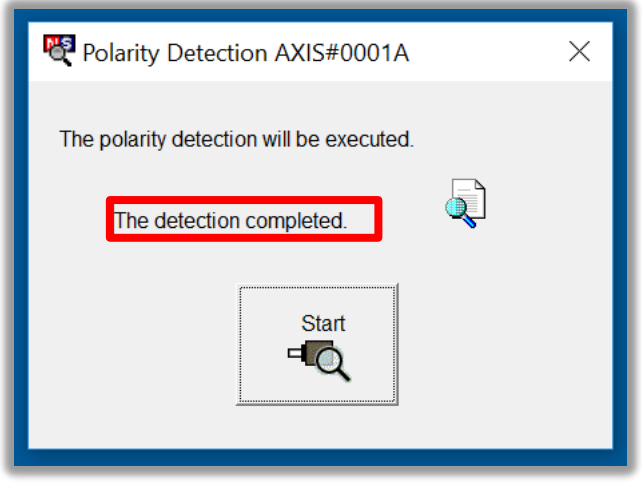

**Note:** If Pn080.1 (leading phase) is written to, Pn587 will need to be set to 1 to enable re-detecting polarity otherwise an A.C22 alarm will occur upon power cycle of the drive.

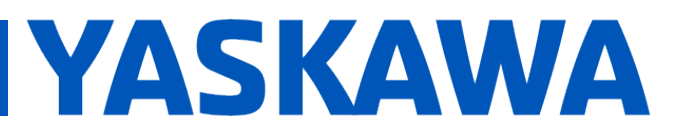

**Product(s):** Sigma-5, Sigma-7, SigmaWin+ ver. 7, Sigma-5, Sigma-7, Sigmavini+ ver. 7,<br>SigmaTrac, SGL Series Linear Motors DOC. NO. AN.MTN.16

6. The motor and encoder should be operating properly. If any issues occur, be sure to check the troubleshooting appendix at the end of this document for more information.

# **YASKAWA**

# **Title:** Fagor Absolute Encoder Set-up Guide

**Product(s):** Sigma-5, Sigma-7, SigmaWin+ ver. 7, Sigma-3, Sigma-7, Sigmawin+ ver. 7,<br>SigmaTrac, SGL Series Linear Motors DOC. NO. AN.MTN.16

#### **Appendix: Troubleshooting**

- **A.070** alarm: Run the "Reset Motor Type Alarm" function under the "Troubleshooting" menu. Run a Software Reset after resetting the motor type alarm
- **A.040** alarm: The drive requires a motor parameter file to be imported. Import motor parameter following the instructions in **step 2** of the instructions above.
- **A.041** alarm: Set Pn281 and Pn385 to appropriate values to clear the alarm using the equation below. See the Sigma-7 series AC Servo Drive Product Manual for further details.

The setting range depends on the Servomotor's maximum speed (Pn385) and the linear scale pitch (Pn282).\* You can calculate the upper limit of the setting of Pn281 with the following formula.

Upper limit of Pn281 =  $\frac{\text{Linear encoder} \cdot \text{Pitch*}/100}{\text{Dn285}} \times 72$ Pn385

- **A.C21** alarm: Follow the instructions given in **step 3** above.
- **A.C22** alarm: Run "Polarity detection" as described in **step 5** above.